## **Instrukcja składania pracy dyplomowej w serwisie Wirtualna Uczelnia.**

1. Po zalogowaniu do WU wybieramy z menu Sprawy studenta->Wnioski Studenta.

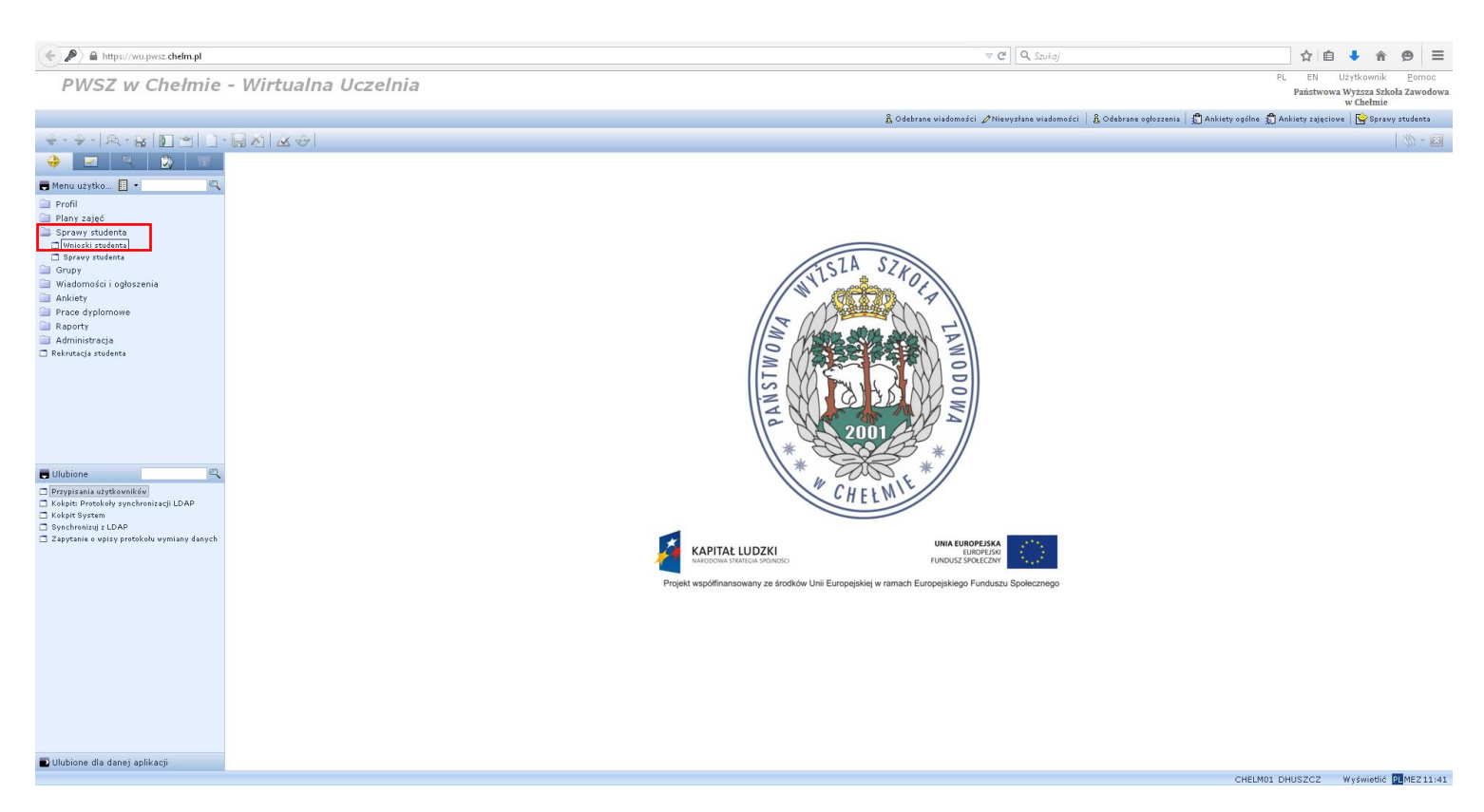

2. Następnie zakładamy nowy wniosek, wybierając grupę spraw DYPLOMY i sprawę SKŁADANIE PRACY DYPLOMOWEJ.

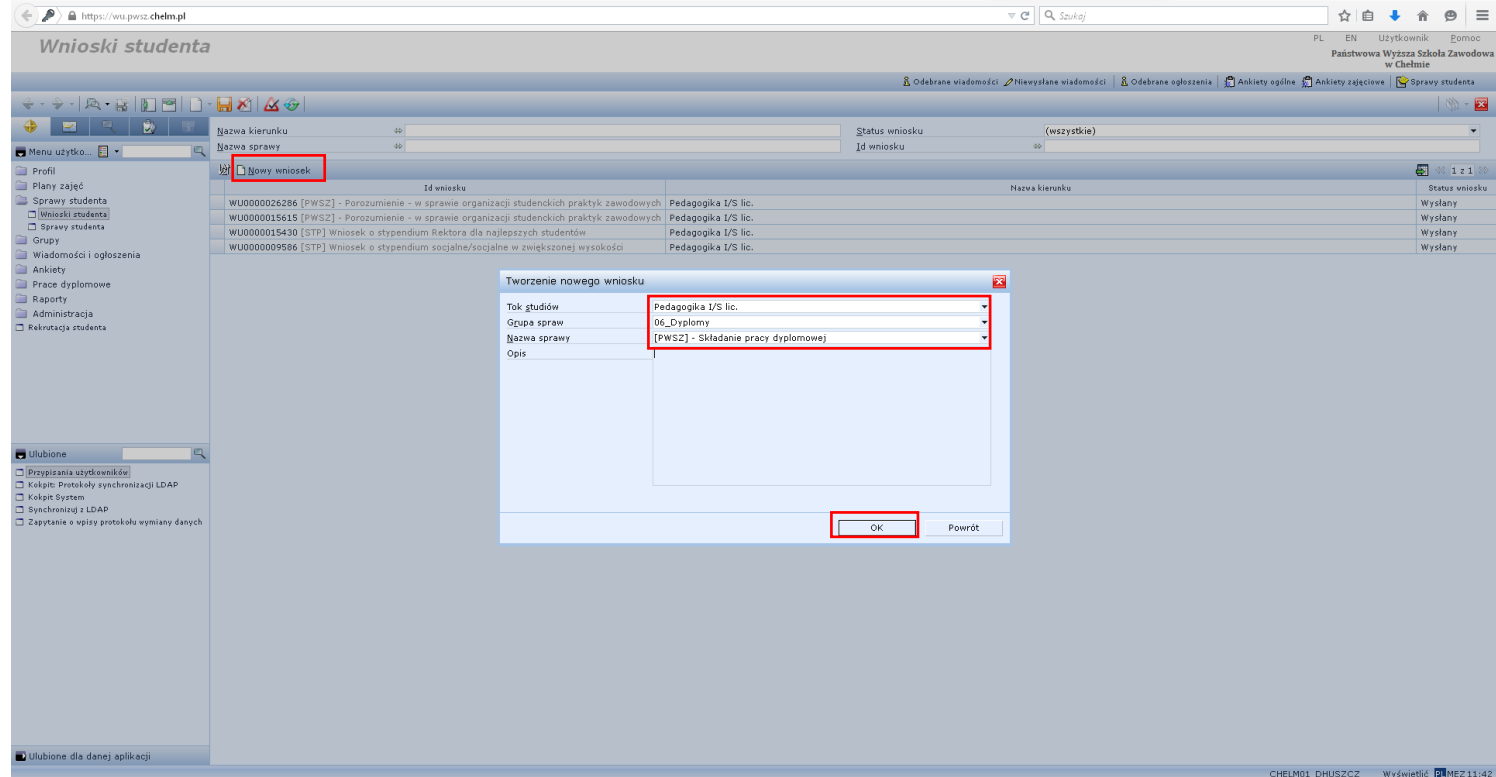

3. W kolejnym kroku wypełniamy formularz wniosku składanie pracy dyplomowej, wybierając promotora i wpisując temat pracy. Następnie klikamy przycisk 'Wyślij Formularz'

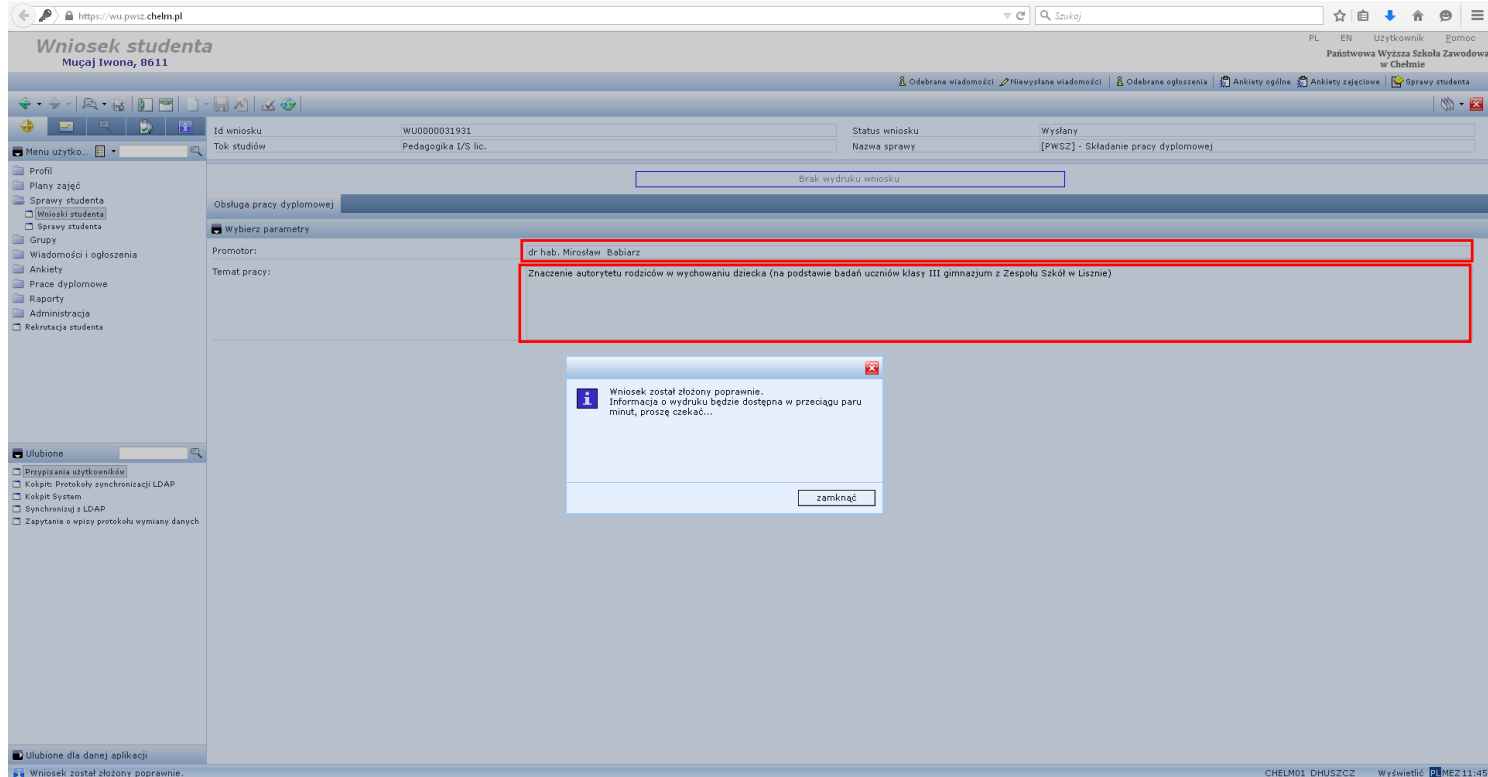

4. Po poprawnym wysłaniu wniosku z Menu użytkownika po lewej stronie wybieramy Sprawy studenta->Sprawy studenta, następnie klikamy ikonę Dodaj załącznik przy sprawie składanie pracy dyplomowej.

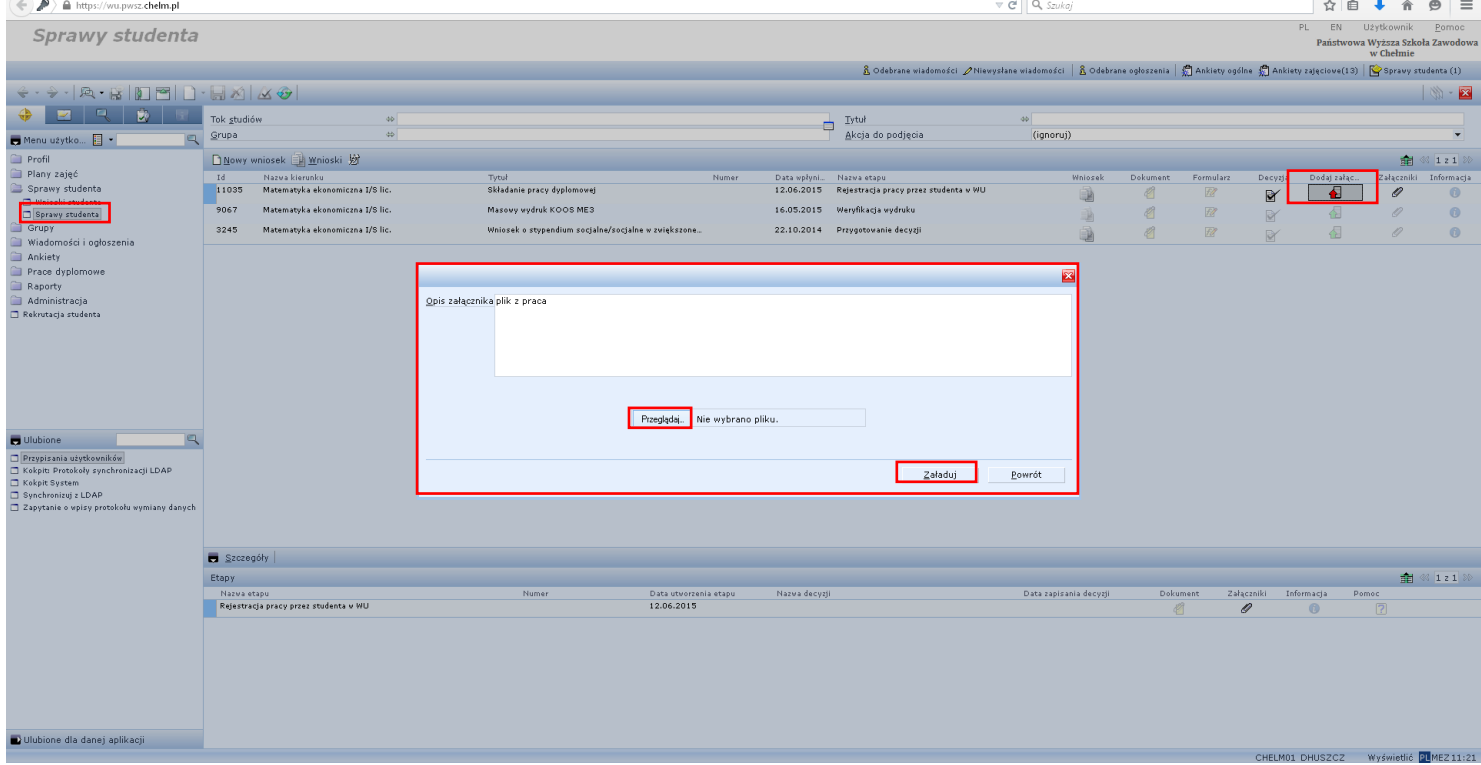

- 5. Wpisujemy opis załącznika (praca licencjacka imię i nazwisko) oraz załączamy odpowiedni plik przez przycisk przeglądaj, (Uwaga – w nazwie pliku pdf unikamy znaków specjalnych). Następnie przez naciśnięcie przycisku Załaduj przesyłamy plik.
- 6. Ostatni krok to potwierdzenie przekazania pracy do bazy elektronicznej. Wybieramy przycisk Decyzje, następnie z listy Prześlij pracę do bazy elektronicznej i zatwierdzamy decyzję.

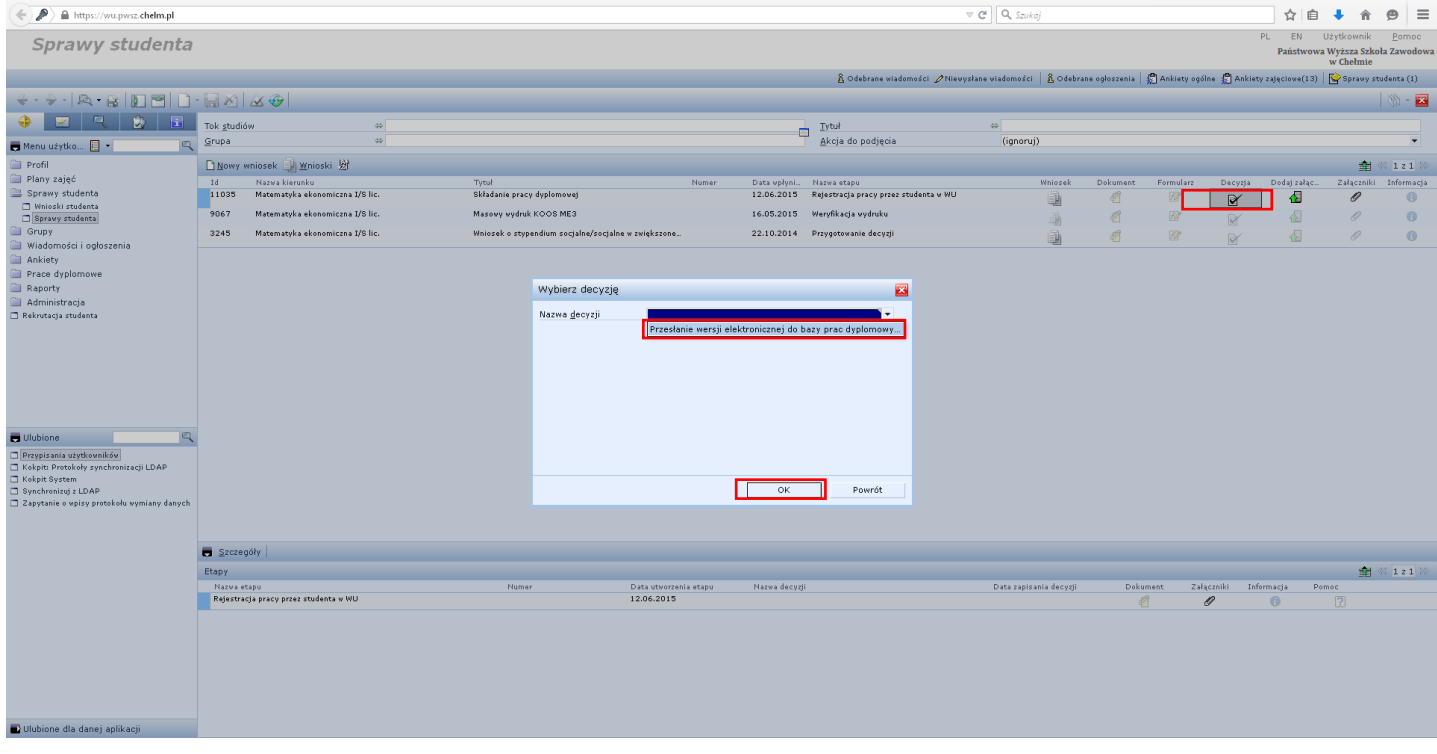

7. Cieszymy się sukcesem z wgrania pracy do WU.